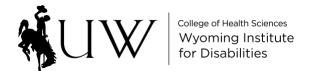

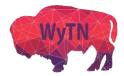

## **How to Schedule a Zoom Meeting for Telehealth**

**Step 1:** Log into Zoom. Make sure you are using your HIPAA-secure Zoom account.

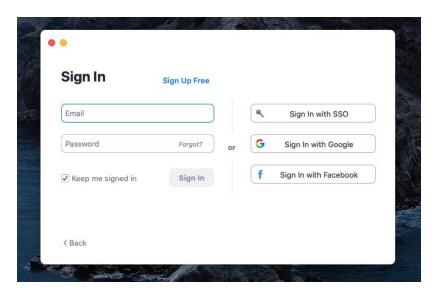

Step 2: Click on "Schedule".

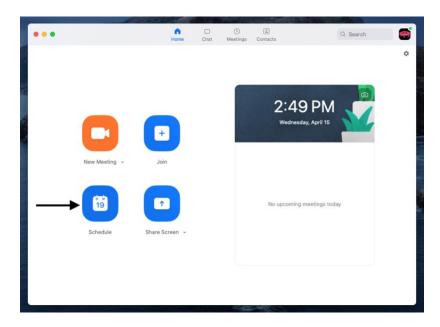

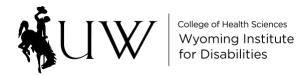

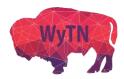

**Step 3:** Enter desired meeting information.

| Wyomin                 | g Telehealth's Zoom Meeting                                          |
|------------------------|----------------------------------------------------------------------|
| Date                   |                                                                      |
| 4/15/2                 | 020 ~ 3:00 PM ~ to 4/15/2020 ~ 3:30 PM ~                             |
| Recurr                 | ing meeting Time Zone: Mountain Time (US and Cana ~                  |
| Meeting I              | D                                                                    |
| O Genera               | ate Automatically Personal Meeting ID                                |
| Password               |                                                                      |
| Requir                 | e meeting password WyTN123 ①                                         |
| <b>Video</b><br>Host 🔘 | On Off Participants On Off                                           |
| Audio                  |                                                                      |
|                        | one Computer Audio Telephone and Computer Audio m United States Edit |
|                        |                                                                      |
| Calendar               |                                                                      |
| Calendar<br>iCal       | Google Calendar Outlook Other Calendars                              |
| ) iCal                 | Google Calendar Outlook Other Calendars  Options ~                   |
| iCal                   |                                                                      |

| Enable Waiting Room                                 |          |
|-----------------------------------------------------|----------|
| Enable join before host                             |          |
| Mute participants on entry                          |          |
| Only authenticated users can join: Sign in to Zoom  |          |
| Automatically record meeting on the local computer  |          |
| Alternative Hosts:                                  |          |
| wytn@uwyo.edu                                       |          |
| Primary Purpose of Meeting (Choose Only One Below): |          |
| Clinical/Direct Service (e.g., patient/client mtg)  |          |
| Administration (e.g., staff meetings)               |          |
| Clinical/Direct Service (e.g., patient/client mtg)  | 0-1-1-1  |
| Education/Training (e.g., webinar, staff training)  | Schedule |

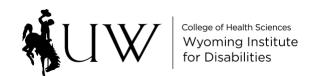

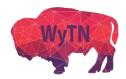

## Things to keep in mind for scheduling:

- Topics should not include full names or PHI
- You can set up individual meetings or recurring meetings
- Meeting IDs should be thought of as virtual room numbers
  - Thus, using your Personal Meeting ID for every meeting, would be like scheduling your meetings all in the same room
  - This should be considered for security purposes when scheduling meetings
- You may create a password if you choose, to increase security of the meeting
  - Passwords are case sensitive
  - Depending on your settings (which can be reviewed on your profile on the <u>Zoom.us</u> website), the password can either be imbedded in the meeting link, or set so that it must be entered by the participant after they click the meeting link
- Keep video for hosts and participants "ON"
- Keep audio as "Telephone and Computer Audio"
- The calendar option you choose will affect how you send the invite, after scheduling the meeting
  - Zoom does not automatically send meeting invites; you must send them from your email or from your own separate online calendar system
  - Choosing a dedicated calendar (Google, Outlook), will populate the meeting invite in that calendar app, once you press "Schedule"
  - Choosing "Other Calendars" will create a copy of the meeting invite that you can copy and paste into an email
- There a number of "Advanced Options" you can choose by clicking on the arrow
  - "Enabling Waiting Room" lets you admit participants from a virtual waiting room
    - Participants won't be able to see or hear anything in-meeting until admitted
  - Do not select "Only authenticated users can join"
    - Many participants will not have Zoom accounts, so this poses a barrier
  - Other selections are optional based on your preferences
- You may assign "Alternative Hosts" with their email address
  - Anyone assigned can open the meeting
  - To be an alternative host, they must have an account with the WyTN
- Choose what the primary purpose of the meeting
  - o This will not affect any of your documentation, but an option must be selected

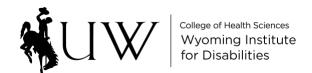

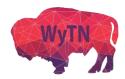

**Step 4:** Sending the meeting invite.

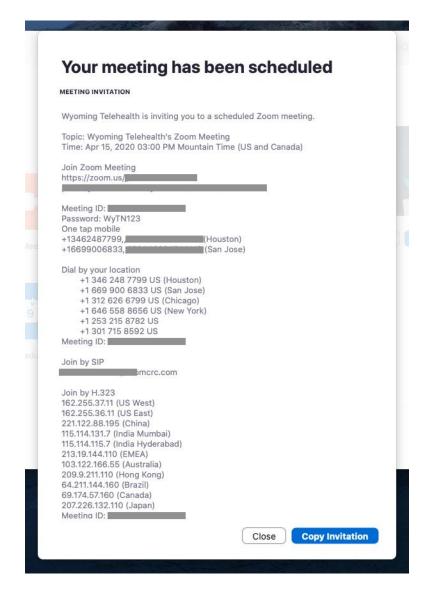

Your meeting invite will show all connection information. Scheduling with "Other Calendars" will bring you to the screen above. Clicking "Copy Invitation" will copy all information, which you can then paste into an email to the patient.

Scheduling with a dedicated calendar (**Google, Outlook**), will bring you directly to the selected calendar.

The meeting information for any invitation choice will be the same. Meeting information can be edited, once you are in your calendar or email program. Providing additional connection instructions to patients will help them connect.

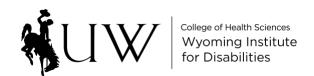

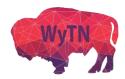

**Note:** You can also schedule meetings when you are signed in to your account on the <u>Zoom.us</u> website. All meeting options are the same. The only difference is that all sending options for the scheduled meeting invite (copying the invitation, sending the meeting invite through a dedicated calendar) appear on the page after you create the meeting.

\*\*For more information from Zoom on scheduling, click HERE for a tutorial.\*\*